## **Korralduse lisade lisamine ja eemaldamine**

 $\odot$ 

- Korralduse lisad on hinnapakkumised, kutsed, registreerimisteated vms. Vt ka "[Mida tuleb teada korralduse ja aruande failidena lisadest?](https://wiki.ut.ee/pages/viewpage.action?pageId=25068124)".
- Lisasid saavad korraldusele lisada ja eemaldada lähetatav ja sekretär.
- Lisade lisamise võimalus tekib pärast korralduse salvestamist. Lisasid on võimalik lisada ja eemaldada seni, kuni korraldus saab numbri (olek "[Korraldus kinnitatud](https://wiki.ut.ee/display/LAHETUS/Korraldus+kinnitatud)").
- Töövoogu lisatud lisad saadetakse koos korraldusega dokumendihalduse infosüsteemi (vt täpsemalt ["Korraldus ja aruanne dokumendihalduse infosüsteemis \(DHISis\)](https://wiki.ut.ee/pages/viewpage.action?pageId=18810323)").

Lisade lisamiseks vajutage korralduse alaservas nupule **Lisa fail** (vt joonis) ning valige ükshaaval või korraga enda arvutist sobivad failid. Mitme faili korraga valimiseks hoidke all Ctrl-klahvi.

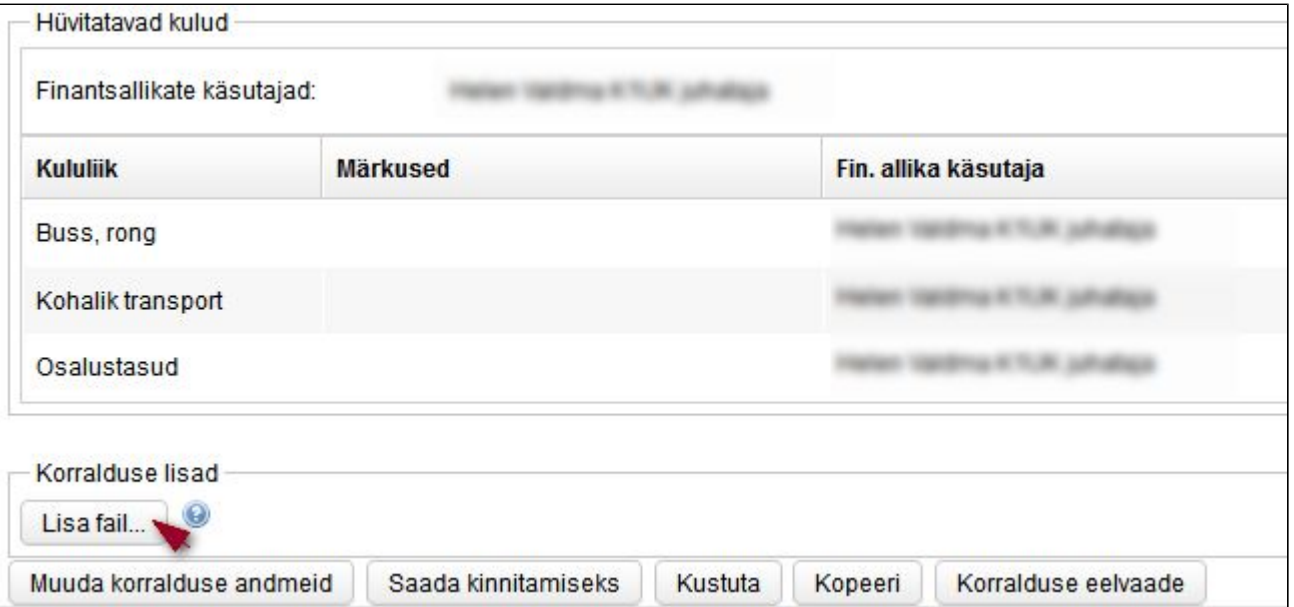

Lisatud failid jäävad töövoos näha järgmisel kujul (vt joonis). Lisa eemaldamiseks vajutage punasele ristikesele.

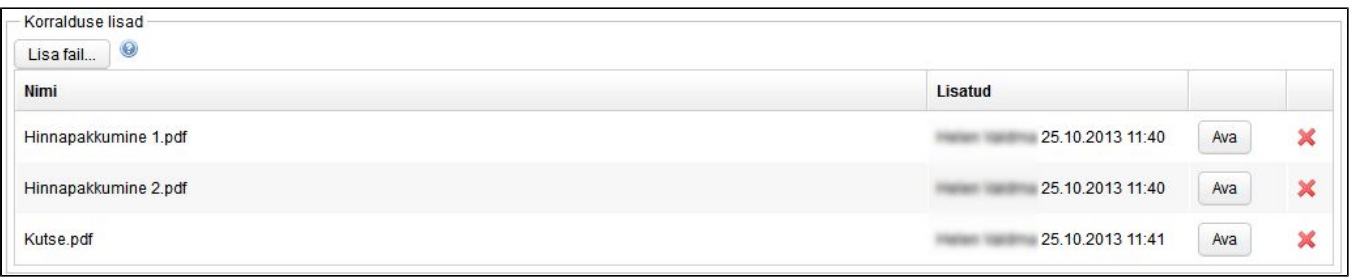